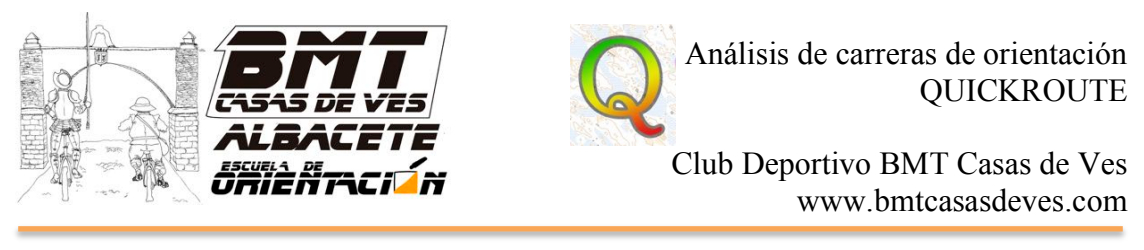

## ANÁLISIS DE CARRERAS DE ORIENTACIÓN CON EL PROGRAMA "QUICKROUTE"

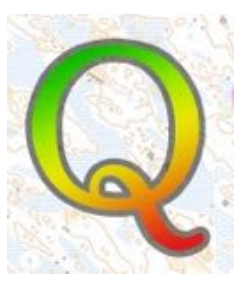

1. Entramos en la web de Quickroute y descargamos el programa (es gratuito) http://www.matstroeng.se/quickroute/en/index.php

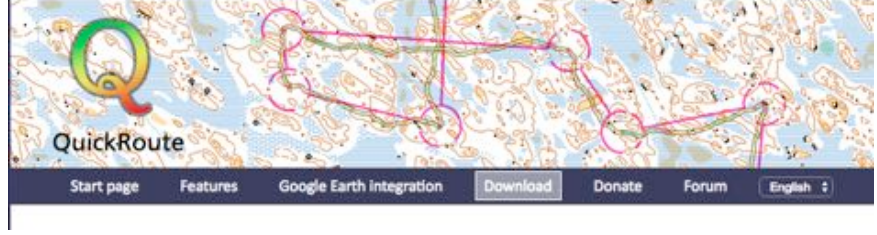

2. Una vez instalado, lo abrimos y le damos a File – New. Nos aparecerá la siguiente ventana:

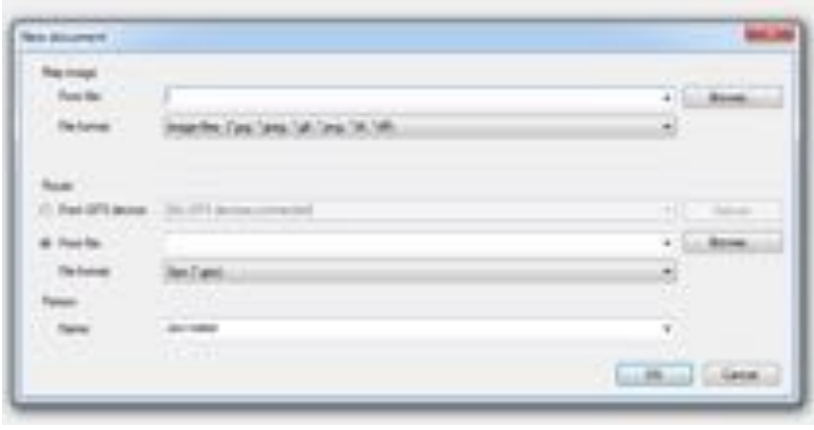

En esta ventana nos pide la imagen del mapa (map image), que deberemos escanear a una resolución mínima de 300 ppp. Le damos a Browse (explorar) y seleccionamos el mapa escaneado

También nos pide la ruta (route), que la habremos sacado de nuestro reloj gps o de la web donde se sincronice. Permite archivo gpx y tcx. Le damos a browse y seleccionamos el track, estaremos atentos en poner bien el formato.

Por último pondremos el nombre del corredor

3.- Se nos abre la siguiente ventana, en la que está el mapa y el track, pero no coincide. Únicamente tenemos que ajustarlo:

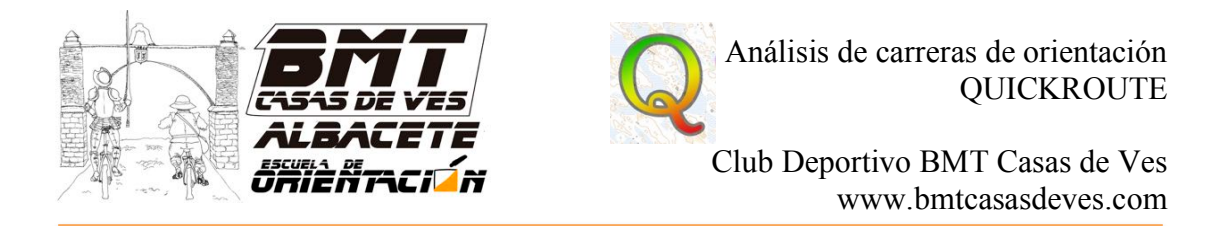

- En la barra de arriba, seleccionamos el botón de flecha con una línea (adjust route) y comenzamos con la salida, poniendo el track sobre el triángulo (o mejor dicho desde que le hemos dado al grabar al reloj)

- Vamos haciendo lo mismo con todas las balizas, veremos que se modifica el reocrrido posterior, por lo que hay que ser muy prudente.

- Para colocar las balizas correctamente, podemos seleccionar el botón de la felcha con un círculo y poner sobre el track donde estaban las balizas. Lo sabremos porque la línea se pondrá amarilla o roja porque hemos parado para picarla.

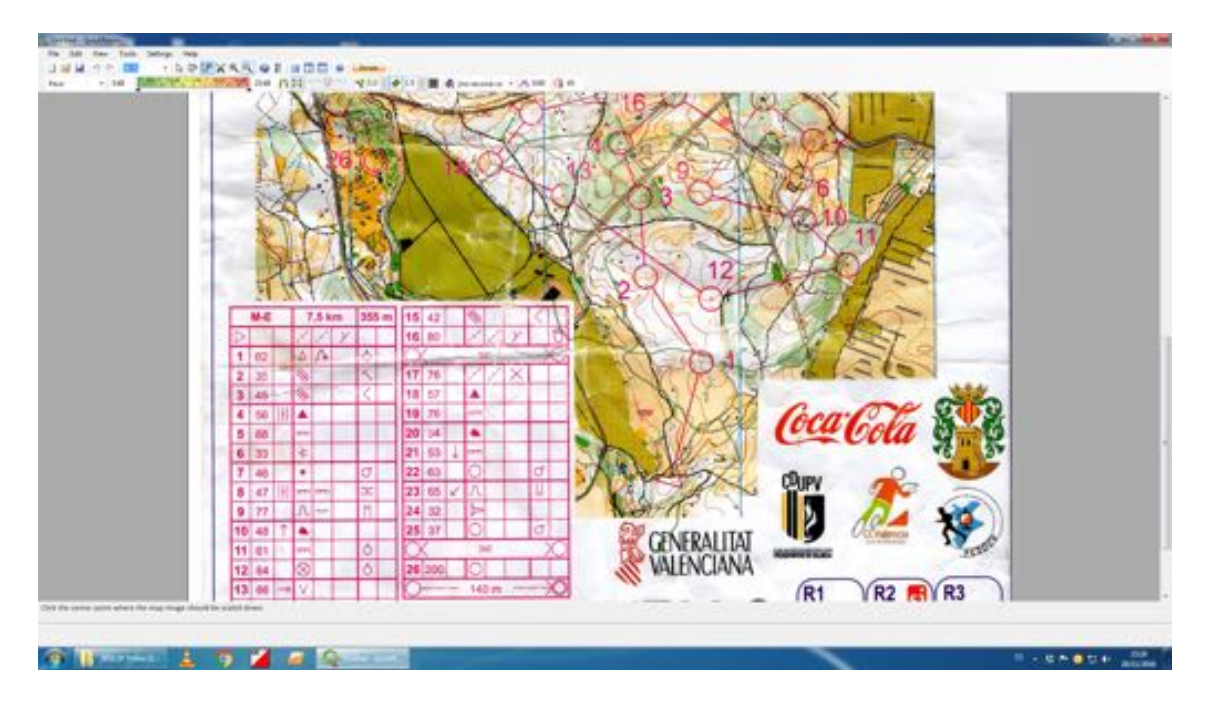

4. Una vez ajustada la ruta, queda dejar la línea bonita:

- Le damos al icono de la flecha sola

- Ajustamos estos parámetros:

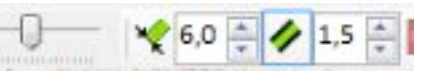

- $\triangleright$  La primera línea indica la transparencia de la línea, para que se pueda ver el mapa de debajo o no.
- $\geq$  La cifra del 6,0 indica el grosor de la línea, lo subiremos a 10
- $\geq$  La cifra del 1,5 indica el borde de la línea, lo bajaremos a 0,5

A continuación se ve la diferencia de línea, antes y después de ajustar:

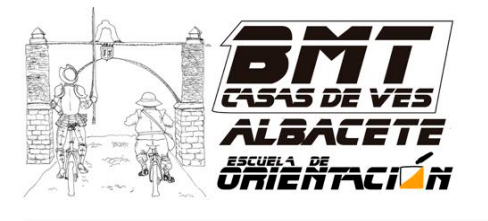

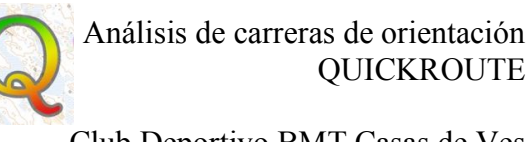

Club Deportivo BMT Casas de Ves www.bmtcasasdeves.com

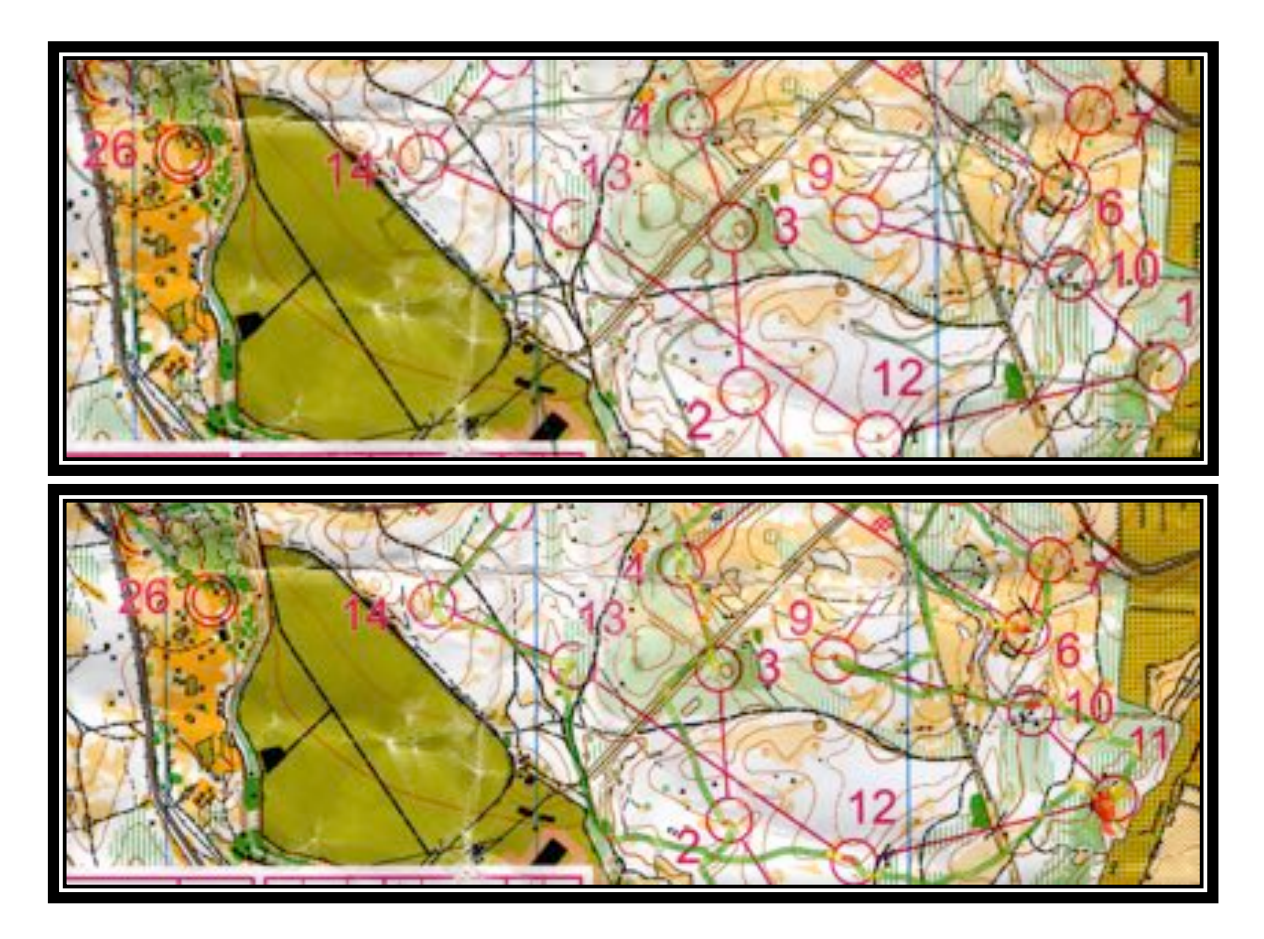

Por último exportamos el mapa: File – Export – Image y dejamos los valores que salen por defecto. Lo guardamos en un sitio que tengamos controlado y se lo enviamos al entrenador

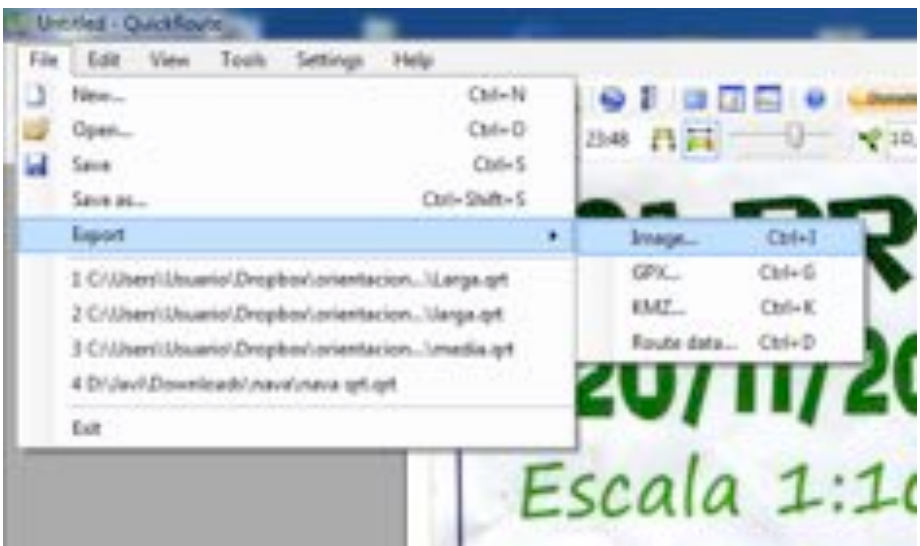